### **Table of Contents**

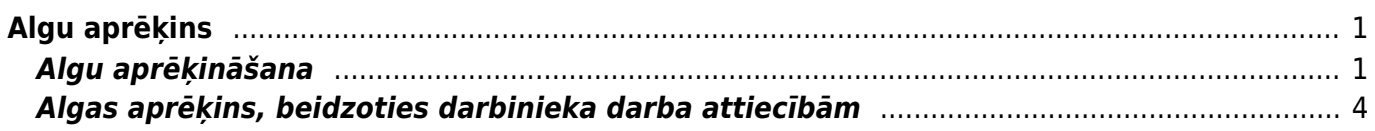

https://wiki.directo.ee/ Printed on 2024/05/18 04:14

Directo Help - https://wiki.directo.ee/

# <span id="page-2-0"></span>**Algu aprēķins**

Algu aprēķins tiek veikts dokumentā Algas.

## <span id="page-2-1"></span>**Algu aprēķināšana**

[1\) Pirms algu aprēķina jāpārliecinās, ka sistēmā ir ievadīti visi nepieciešamie dati, piemēram:](https://wiki.directo.ee/_media/lv/galvena_izvelne_-_algas.png)

• Ar algu modul saistītie sistēmas uzstādījumi ir iestatīti atbilstoši uzņēmuma vajadzībām. Apraksts par sistēmas uzstādījumiem, kuri ir saistīti ar algu moduli, ir pieejams [šeit.](https://wiki.directo.ee/lv/algu_modula_uzstadijumi)

 Ar algu moduli saistītie sistēmas uzstādījumi obligāti ir jāpārskata un nepieciešamības gadījumā jāmaina, kad sāk tikt lietots algu modulis.

• Sistēmā ir ievadītas un aizpildītas jauno [darbinieku kartītes.](https://wiki.directo.ee/lv/per_persoon)

• [Darbinieku kartītēs](https://wiki.directo.ee/lv/per_persoon) ir norādītas visas nepieciešamās algu formulas (piemēram, mēnešalgai vai stundas likmei atbilstošā algas formula) un to apmērs; nodokļu likmes, apgādājamie un, ja darbinieka algai ir jāpiemēro diferencētais neapliekamais minimums, tad tam ir jābūt norādītam pie atbilstošās IIN nodokļu formulas.

• [Reģistrētas darbinieku prombūtnes.](https://wiki.directo.ee/lv/per_ajad)

• Ja darbiniekiem pienākas piemaksas un tiek izmantots [dokuments Piemaksas,](https://wiki.directo.ee/lv/per_lisatasud) tad dokumentā Piemaksas ir norādītas darbinieku piemaksas un dokuments ir apstiprināts.

• Ja ir darbinieki, kuriem nevis mēnešalgas, bet, piemēram, stundu likme vai mēnešalga ar mainīgu darba grafiku, tad šo darbinieku nostrādātajām stundām ir jābūt reģistrētām sistēmā. Atkarībā no uzņēmuma nostrādāto stundu reģistrēšanu veic [atskaitē Kavējumi esošajā darba laika uzskaites](https://wiki.directo.ee/lv/per_aru_tooajad#nostradato_stundu_ievade_darba_laika_uzskaites_tabele) [tabelē,](https://wiki.directo.ee/lv/per_aru_tooajad#nostradato_stundu_ievade_darba_laika_uzskaites_tabele) dokumentos Resursi vai importējot nostrādātās stundas sistēmā ar speciāli izstrādātu procedūru palīdzību.

 Neatkarīgi no izmantotā nostrādāto stundu ievades veida sistēmā izveidojas dokumenti Resursi ar informāciju par to, kuri darbinieki un kad, cik daudz un kāda veida stundas strādāja.

 Ja pie sistēmas uzstādījuma **Lai resurss tiktu ņemts vērā algu aprēķinā, resursam ir jābūt apstiprinātam** ir norādīta opcija **jā**, tad algu aprēķinā tiks ņemti vērā tikai tie resursi, kuri ir apstiprinātā, nevis saglabātā statusā. Attiecīgi tādā gadījumā pirms algu aprēķina veikšanas visi resursiem, kuri ir jānem vērā algas aprēkinā, ir jāapstiprina.

 Ja pie sistēmas uzstādījuma **Algu aprēķinam tiek izmantotas tikai slēgtās resursu rindas** ir norādīta opcija **jā**, tad algu aprēķinā tiks ņemtas vērā slēgtās resursu rindas. Attiecīgi tādā gadījumā pirms algu aprēķina veikšanas visas resursu rindas, kuras ir jāņem vērā algas aprēķinā, ir jāslēdz.

2) Lai izveidotu algu aprēķinu, no galvenās izvēlnes jādodas uz kolonnu PERSONĀLS → DOKUMENTI → Algas

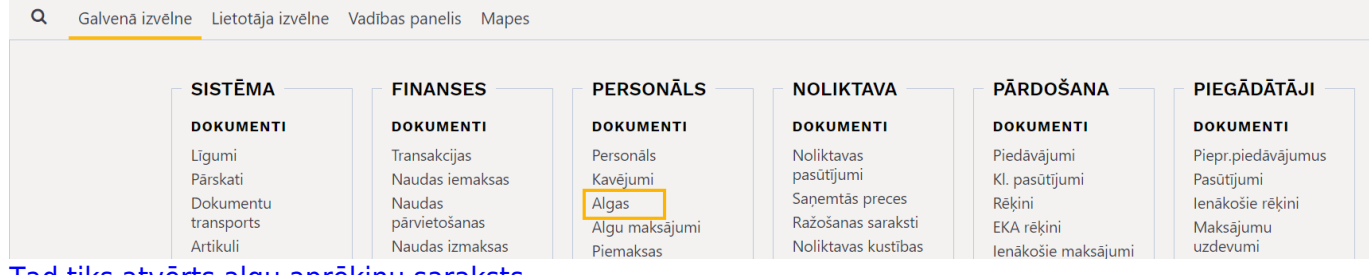

[Tad tiks atvērts algu aprēķinu saraksts.](https://wiki.directo.ee/_media/lv/algu_aprekina_galvene_2.png)

3) Algu aprēķinu sarakstā jānospiež poga Pievienot jaunu.

4) Tad tiks atvērts jauns algu aprēķins.

#### 5) Algu aprēķina **galvenē** noteikti jāaizpilda lauki:

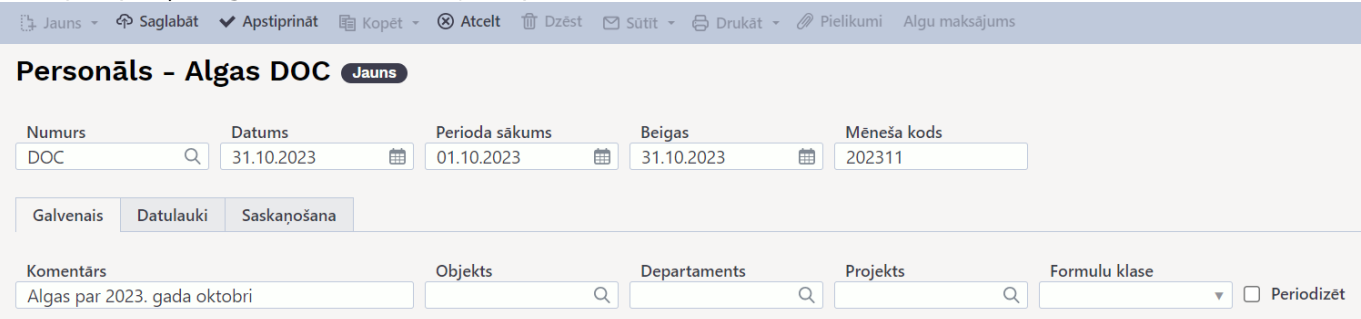

[•](https://wiki.directo.ee/_media/lv/algu_aprekins_-_saglabat.png) **Numurs** - jānorāda intervāls jeb dokumentu numerācijas diapazons, no kura dokumentam jāpiešķir numurs.

- **Datums** jānorāda tā mēneša, par kuru tiks veikts algu aprēķins, pēdējais datums.
- **Perioda sākums** jānorāda tā mēneša, par kuru tiks veikts algu aprēķins, pirmais datums.
- **Beigas** jānorāda tā mēneša, par kuru tiks veikts algu aprēķins, pēdējais datums.

• **Mēneša kods** - jānorāda mēneša kods, kurš atbilst tam mēnesim, par kuru tiks veikts algu aprēķins. Mēneša kods visbiežāk ir par 1 lielāks nekā mēnesis (piemēram, tad 2023. gada septembra mēneša kods būtu 202310, bet 2023. gada decembra mēneša kods būtu 202401), taču ir datubāzes, kurās tas sakrīt ar gadu un mēnesi (piemēram, tad 2023. gada septembra mēneša kods būtu 202309, bet 2023. gada decembra mēneša kods būtu 202312). Svarīgi ir ievērot to mēneša kodu loģiku, kāda ir bijusi kopš algu moduļa lietošanas sākuma.

• **Komentārs** - ieteicams aizpildīt arī šo lauku. Tajā ierakstītais teksts kļūs par konkrētā algu aprēķina grāmatojuma aprakstu.

#### 6) Algu aprēķinā jānospiež poga Saglabāt.

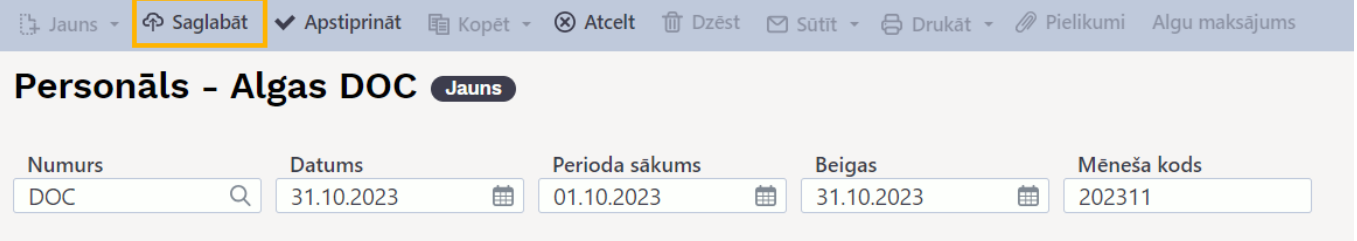

#### 7) Ja algu aprēķins ir jāveic par visiem uzņēmuma darbiniekiem, tad galvenes lauki **Objekts** un **Departaments** ir jāatstāj tukši.

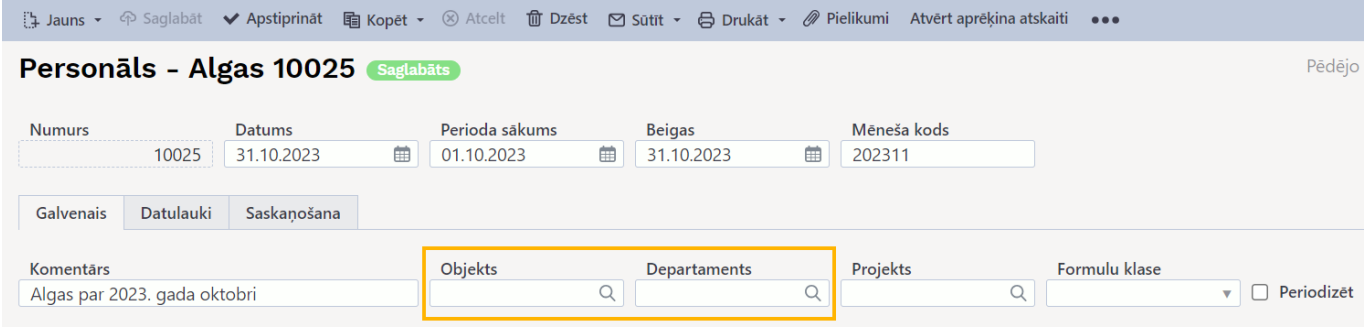

Ja algu aprēķins ir jāveic nevis par visiem darbiniekiem, bet par konkrēta departamenta darbiniekiem, tad konkrētais departaments ir jānorāda laukā **Departaments**.

Savukārt ja algu aprēķins ir jāveic nevis par visiem darbiniekiem, bet par darbiniekiem, kuru kartītēs kā viņu objekts ir norādīts konkrēts objekts, tad konkrētais objekts ir jānorāda laukā **Objekts**.

8) Ja galvenē tika norādīts arī departaments vai objekts, tad algu aprēķinā vēlreiz jānospiež poga Saglabāt.

9) Ja laukā **Departaments** tika norādīts departaments, lai aprēķinātu algas par norādītā departamenta darbiniekiem, tad jānospiež poga Pievienot departamenta darbiniekus. Taču, ja laukā **Objekts** tika norādīts objekts, lai aprēķinātu algas par norādītā objekta darbiniekiem, tad jānospiež poga Pievienot objekta darbiniekus.

Savukārt, ja dokumenta galvenē netika norādīts ne departaments, ne objekts un algu aprēķins ir jāveic par visiem darbiniekiem, tad jānospiež poga Pievienot departamenta darbiniekus vai Pievienot objekta darbiniekus.

10) Tad automātiski tiks aizpildītas algu aprēķina rindas.

Algu aprēķina dokumenta rindās būs norādīti darbinieki, algu formulas, to daudzumi (piemēram, standarta mēnešalgas daudzums ir nostrādāto dienu skaits, bet stundas likmes formulas daudzums norāda nostrādāto stundu skaitu) un bruto apmērs. Rindās var būt norādīti arī objekti un projekti.

 Ja darbiniekam ir bērna kopšanas atvaļinājums, tad algu aprēķinā būtu automātiski jānonāk bērnu kopšanas atvaļinājuma algas formulai ar summu 0,00 € Tas tā ir iestatīts, lai mēneša ietvaros algu aprēķinā par konkrēto darbinieku būtu vismaz viena algas formula, kā rezultātā tiktu aprēķināta un iegrāmatota uzņēmējdarbības riska valsts nodeva.

11) Ja nepieciešams, algu aprēķina rindas var koriģēt, piemēram, pievienot jaunu rindu, izdzēst kādu no rindām vai mainīt kādā rindā norādīto bruto summu.

Ja algu aprēķinā ir manuāli jānorāda piemaksa, tad laukā **Darbinieks** jānorāda darbinieks, kuram pienākas piemaksa, laukā **Formula** jānorāda piemaksai atbilstošā algas formula, laukā **Daudzums** jānorāda **1** un laukā **Bruto** jānorāda piemaksas bruto apmērs. Ja nepieciešams, var norādīt arī objektus, projektu.

Savukārt, ja no darbinieka algas jāveic ieturējums vai atvilkums, tad lielākajā daļā datubāžu to ir paredzēts norādīt sekojoši: laukā **Darbinieks** jānorāda darbinieks, kura algai jāpiemēro ieturējums vai atvilkums; laukā **Formula** jānorāda ieturējumam vai atvilkumam atbilstošā algas formula; laukā **Daudzums** jānorāda **1** un laukā **Bruto** ieturējuma vai atvilkuma summa jānorāda negatīva.

12) Lai saglabātu algas aprēķinā norādīto informāciju, jānospiež poga Saglabāt.

13) Algai piemērotos nodokļus un aprēķināto neto algu var pārbaudīt, sagatavojot algu atskaiti skatā aprēķins. Apraksts pieejams [šeit](https://wiki.directo.ee/lv/per_aru_palgad#atskaite_par_aprekinato_algu).

 Ja secināt, ka kādam no darbiniekiem darbinieka kartītē nekorekti norādītas informācijas dēļ ir aprēķināti citādāki nodokļi un neto alga kā nepieciešams, tad darbinieka kartītē jāveic nekorektās informācijas korekcija un, lai tiktu pārrēķināti nodokļi, pēc tam vēlreiz jāsaglabā algu aprēķina dokuments.

14) Lai iegrāmatotu algu aprēķinu, tajā jānospiež poga Apstiprināt

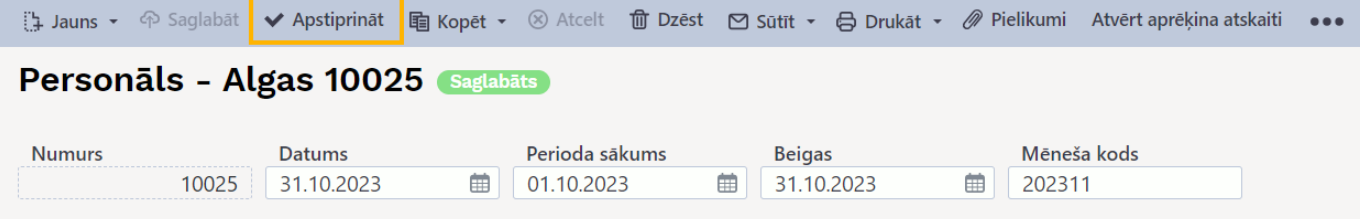

[un pēc tam logā, kurš atvērsies, vēlreiz jānospiež poga](https://wiki.directo.ee/_media/lv/apstiprinasanas_pazinojums_jaunaja_dizaina_-_poga_apstiprinat.png) Apstiprināt.

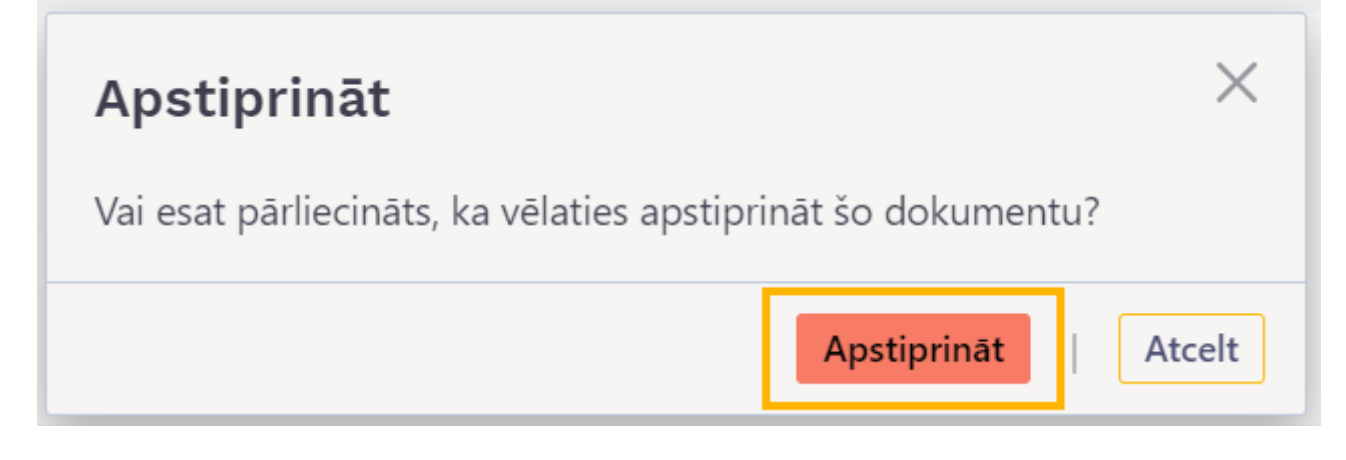

 Ja tiek izmantots vecais algu aprēķina dokumentu dizains, tad, lai iegrāmatotu dokumentu, tajā jānospiež pogas Apstiprināt un Saglabāt.

15) [Šeit](https://wiki.directo.ee/lv/per_aru_palgad#algu_izmaksasana) pieejams apraksts, kā pēc algu aprēķināšanas veikt algu maksājumu.

### <span id="page-5-0"></span>**Algas aprēķins, beidzoties darbinieka darba attiecībām**

[Ja ar darbinieku tiek izbeigtas darba attiecības, tad pirms darbinieka pēdējā algu aprēķina veikšanas](https://wiki.directo.ee/_media/lv/darba_attiecibu_beigu_datums_un_zinu_kods.png) [jāpārliecinās, ka:](https://wiki.directo.ee/_media/lv/darba_attiecibu_beigu_datums_un_zinu_kods.png)

• Dokumentos [Kavējumi](https://wiki.directo.ee/lv/per_ajad) ir ievadītas darbinieka prombūtnes (ja tādas bija);

• Ja konkrētā darbinieka [nostrādātās stundas jāievada darba laika uzskaites tabelē,](https://wiki.directo.ee/lv/per_aru_tooajad#nostradato_stundu_ievade_darba_laika_uzskaites_tabele) tad tabelē ir jābūt ievadītās darbinieka nostrādātajām stundām. Darbinieki, kuru nostrādātās stundas ir jāievada tabelē, ir, piemēram, tie, kuriem ir mainīgs darba grafiks un alga tiek aprēķināta, pamatojoties uz stundas likmi.

 Ja sistēmas uzstādījumos ir iestatīts, ka algu aprēķinā tiek ņemti vērā tikai apstiprinātie un/vai slēgtie resursi, tad pirms algu aprēķina veikšanas ir jāapstiprina un/vai jāslēdz tie dokumenti Resursi, kuros ir norādītas darbinieka nostrādātās stundas.

• Darbinieka kartītē ir norādīts darba attiecību beigu datums un darba attiecību pārtraukšanas iemeslam atbilstošais ziņu kods.

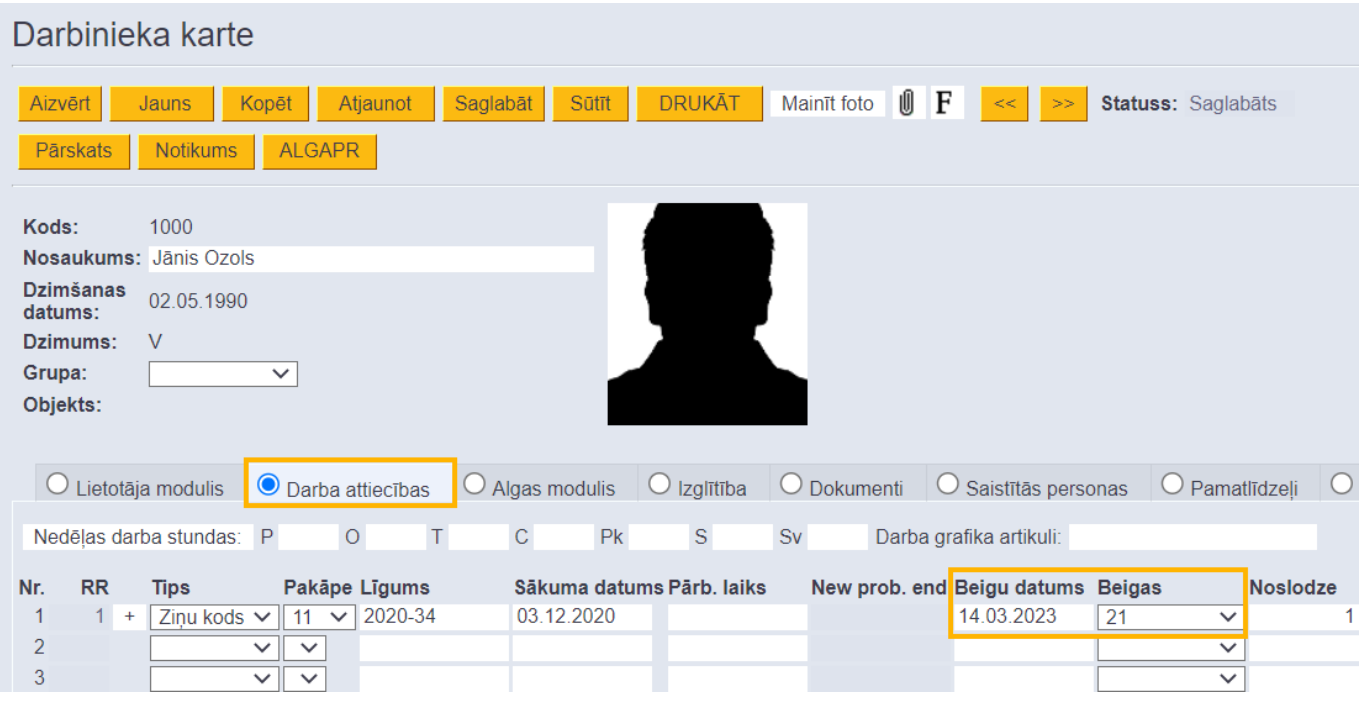

Kad iepriekšminētās darbības ir veiktas, tad, lai izveidotu algas aprēķinu: 1) No galvenās izvēlnes jādodas uz kolonnu PERSONĀLS → DOKUMENTI → Algas

2) Tad tiks atvērts algu aprēķinu saraksts. Tajā jānospiež poga Pievienot jaunu.

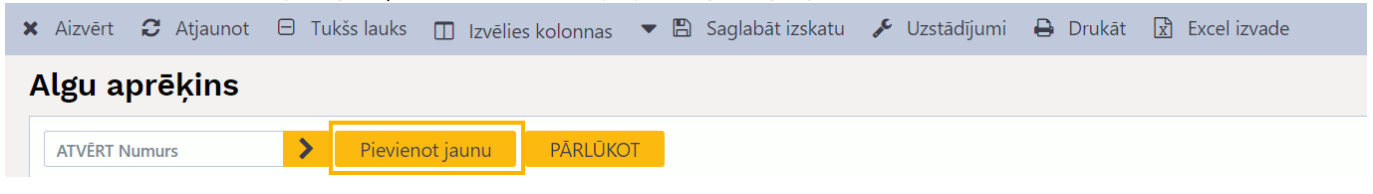

3) Algu aprēķina dokumenta galvenē:

• Laukā **Numurs** jānorāda intervāls jeb dokumentu numerācijas diapazons, no kura algu aprēķina dokumentam ir jāpiešķir numurs;

- Laukā **Datums** ir jānorāda darbinieka darba attiecību beigu datums;
- Laukā **Perioda sākums** ir jānorāda mēneša, kurā tiek izbeigtas darba attiecības, pirmais datums;
- Laukā **Beigas** ir jānorāda mēneša, kurā tiek izbeigtas darba attiecības, pēdējais datums;

• Ieteicams aizpildīt lauku **Komentārs** tajā norādot tekstu, kurš pēc aprēķina iegrāmatošanas būs algu aprēķina grāmatojuma apraksts.

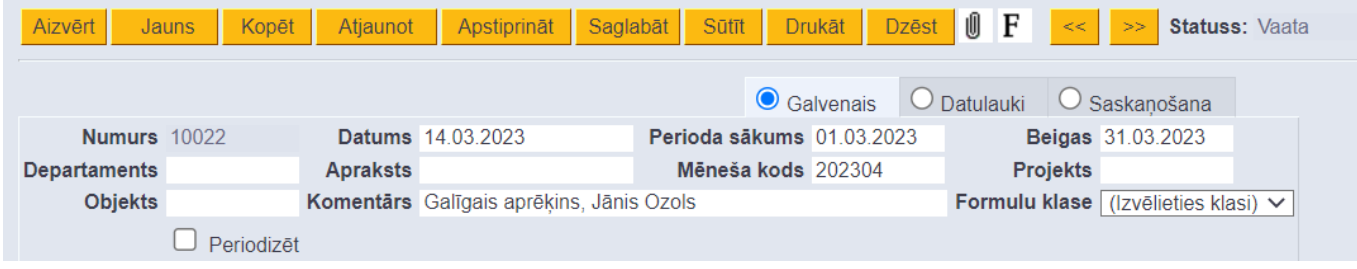

#### 4) Jānospiež poga Saglabāt.

5) [Jāsagatavo algu atskaite skatā provizorisks, lai iegūtu informāciju par darbiniekam konkrētajā](https://wiki.directo.ee/lv/per_aru_palgad#atskaite_par_prognozeto_bruto_algu) [mēnesī pēc sistēmā esošajiem datiem prognozēto bruto algu.](https://wiki.directo.ee/lv/per_aru_palgad#atskaite_par_prognozeto_bruto_algu)

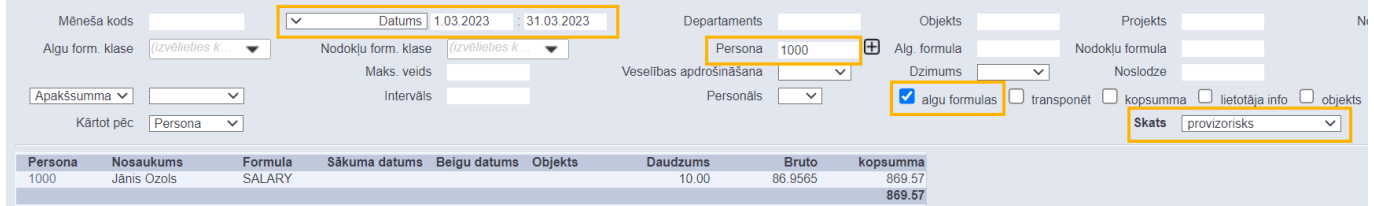

Pēc tam algu aprēķinā jānorāda darbinieka alga par konkrēto mēnesi, algu aprēķina laukā **Darbinieks** norādot darbinieku, laukā **Formula** norādot nepieciešamo algas formulu (vai formulas, ja tās ir vairākas, piemēram, ja ir gan pamatalga, gan slimības nauda), kā arī jānorāda algas formulas vai formulu daudzums un bruto apmērs.

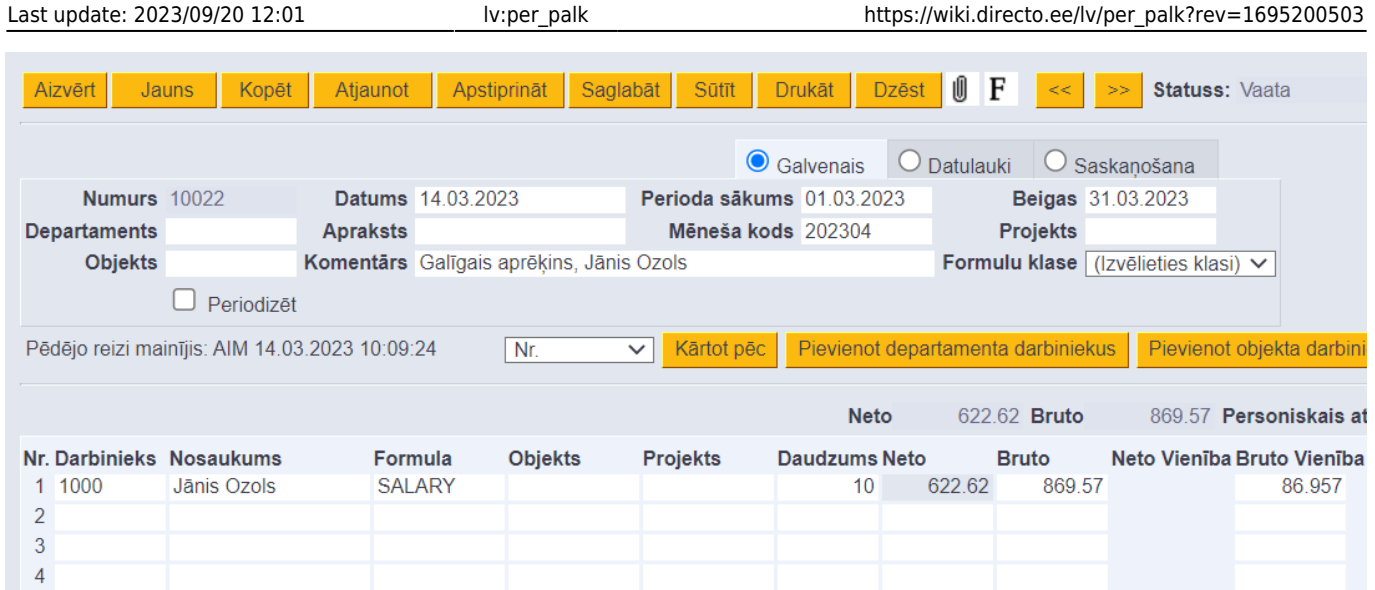

Ja nepieciešams, aprēķinā jānorāda arī piemaksas, algai piemērojamie ieturējumi vai atvilkumi utml.

6) Lai algu aprēķinam pievienotu kompensāciju par neizmantoto atvaļinājumu, tukšas algu aprēķina rindas laukā **Darbinieks** ir jānorāda darbinieks un laukā **Formula** ir jānorāda algas formula, kura atbilst kompensācijai par neizmantoto atvaļinājumu.

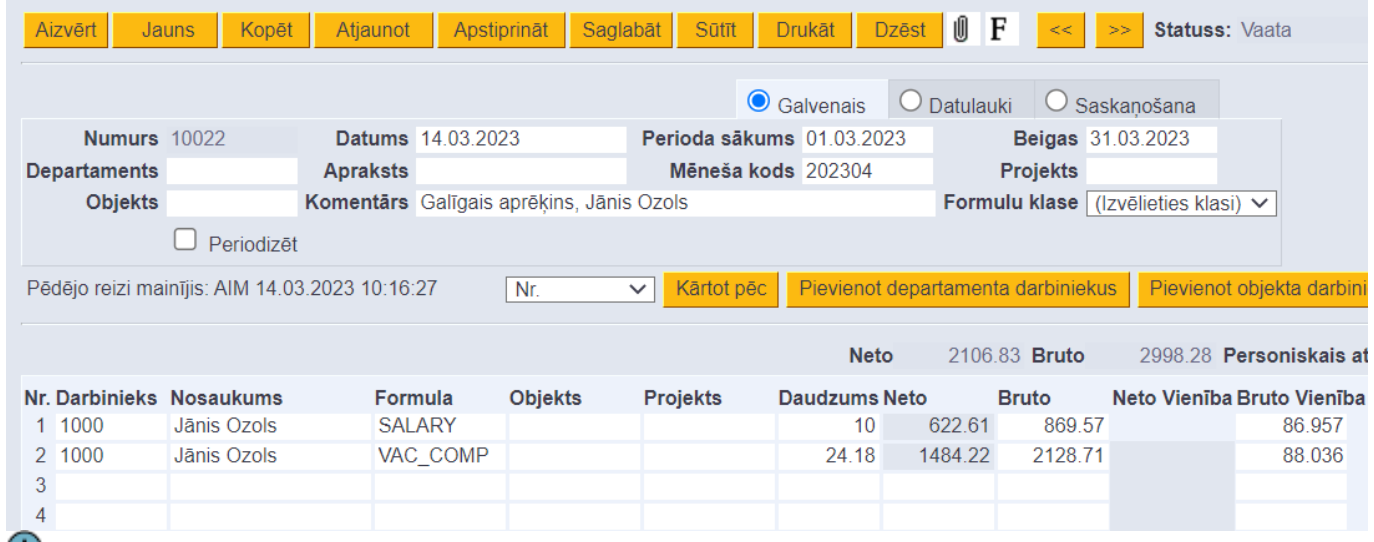

 Algu formulas, kura atbilst kompensācijai par neizmantoto atvaļinājumu, daudzumam algu aprēķinā jāsakrīt ar darbinieka uzkrāto atvaļinājuma dienu skaitu uz darba attiecību beigu datumu. Uzzināt darbinieka uzkrāto atvaļinājuma dienu skaitu var atskaitē [Kavējumi.](https://wiki.directo.ee/lv/per_aru_tooajad#atskaite_par_uzkratajam_un_izmantotajam_atvalinajuma_dienam)

Savukārt pārliecināties par vidējo izpelnu, kuras bruto summai par vienu uzkrāto dienu jābūt laukā **Bruto vienība** un par visām uzkrātajām dienām jābūt laukā **Bruto** var [sagatavojot algu atskaiti skatā](https://wiki.directo.ee/lv/per_aru_palgad#atskaite_par_videjo_izpelnu) [vidējā alga.](https://wiki.directo.ee/lv/per_aru_palgad#atskaite_par_videjo_izpelnu)

7) Ja nepieciešams, algu aprēķina galvenē vai rindās jānorāda objekts vai objekti no dažādiem objektu līmeņiem. Nepieciešamības gadījumā dokumenta rindās ir iespējams norādīt projektu.

8) Lai saglabātu algu aprēķina dokumentu, tajā jānospiež poga Saglabāt.

9) Iegūt informāciju par aprēķināto neto algu un algai piemērotajiem nodokļiem var, [sagatavojot algu](https://wiki.directo.ee/lv/per_aru_palgad#atskaite_par_aprekinato_algu) [atskaiti skatā aprēķins.](https://wiki.directo.ee/lv/per_aru_palgad#atskaite_par_aprekinato_algu)

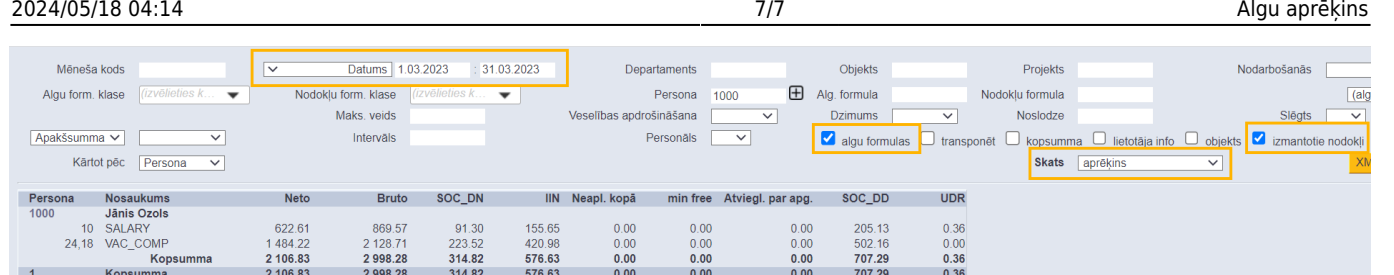

10) Ja viss ir korekti, tad, lai iegrāmatotu algu aprēķinu, tajā jānospiež pogas Apstiprināt un Saglabāt.

11) [Algas maksājums jāizveido no algu atskaites skata atšķirības,](https://wiki.directo.ee/lv/per_aru_palgad#algu_izmaksasana) atskaitē norādot konkrētajam mēnesim atbilstošo mēneša kodu, perioda laukus atstājot tukšus un norādot darbinieku.

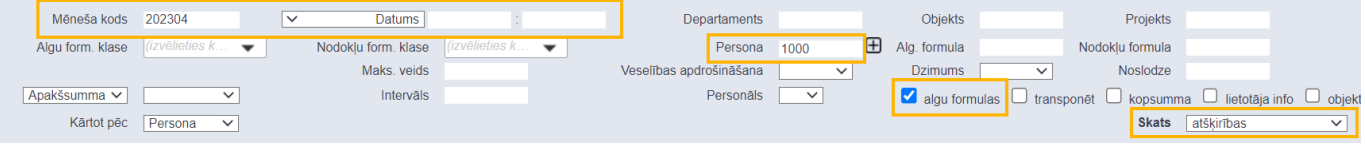

From: <https://wiki.directo.ee/> - **Directo Help**

Permanent link: **[https://wiki.directo.ee/lv/per\\_palk?rev=1695200503](https://wiki.directo.ee/lv/per_palk?rev=1695200503)**

Last update: **2023/09/20 12:01**